# **Messages Notifications AND Disabling Course Room**

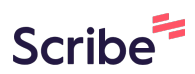

### **Change Messages Notifications**

**1** Navigate to **<https://learn.nipissingu.ca/ultra/course>**

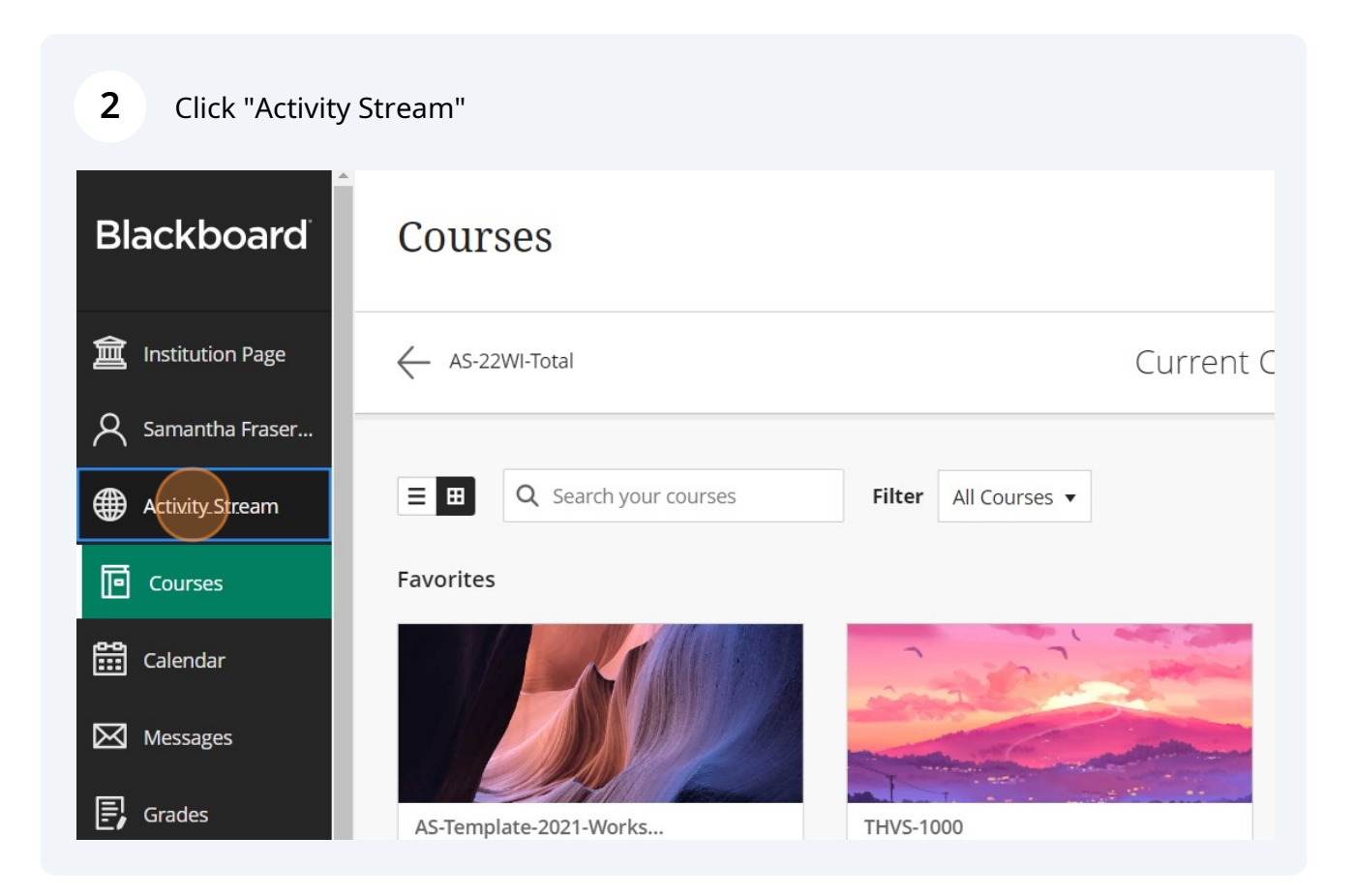

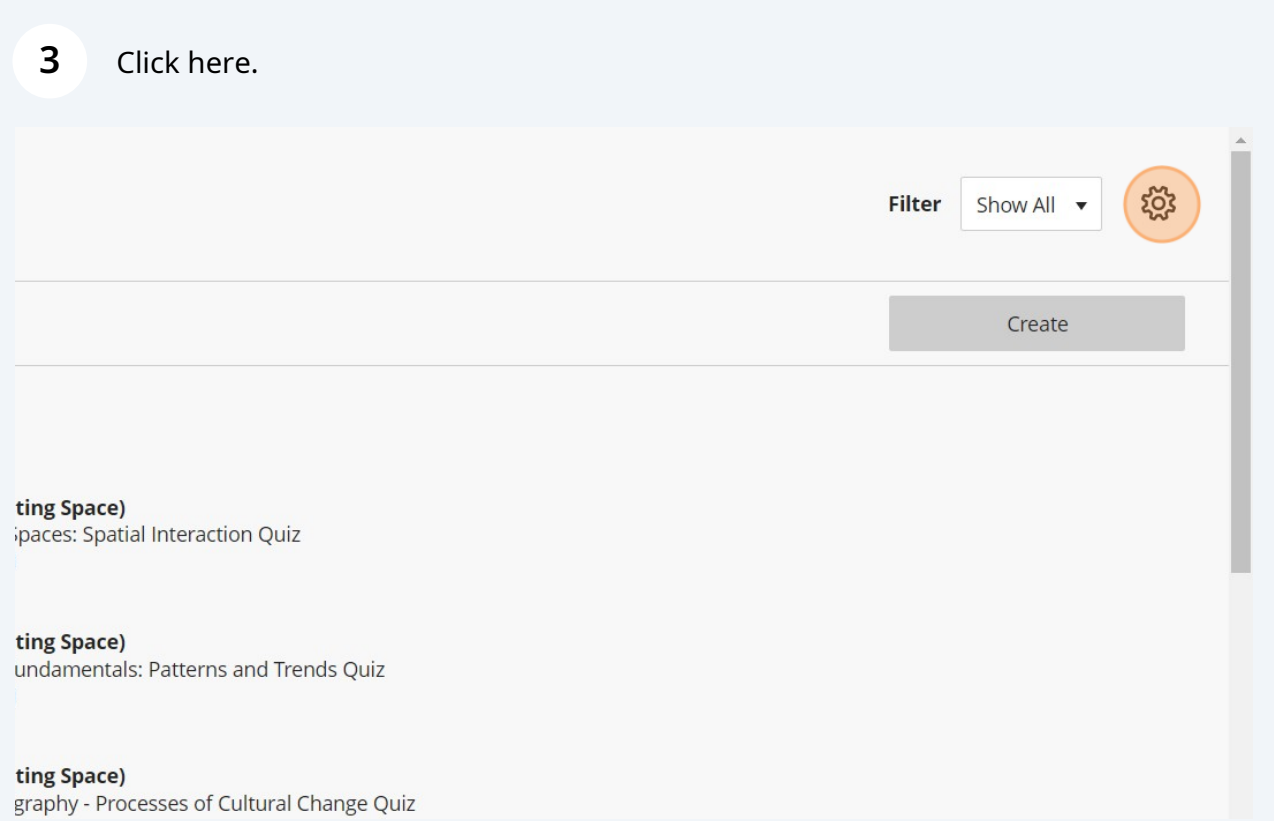

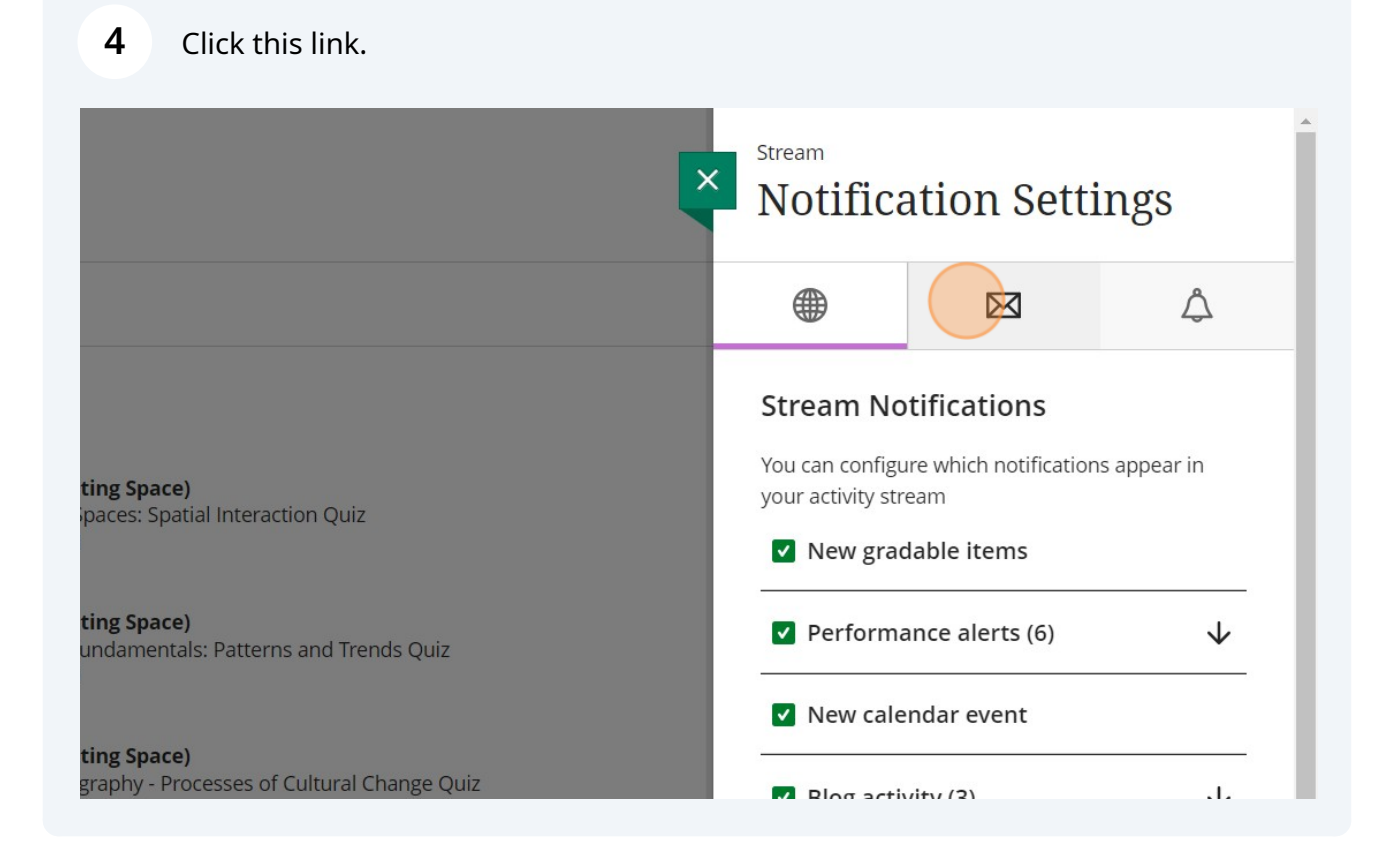

#### **5** Click "Email me right away"

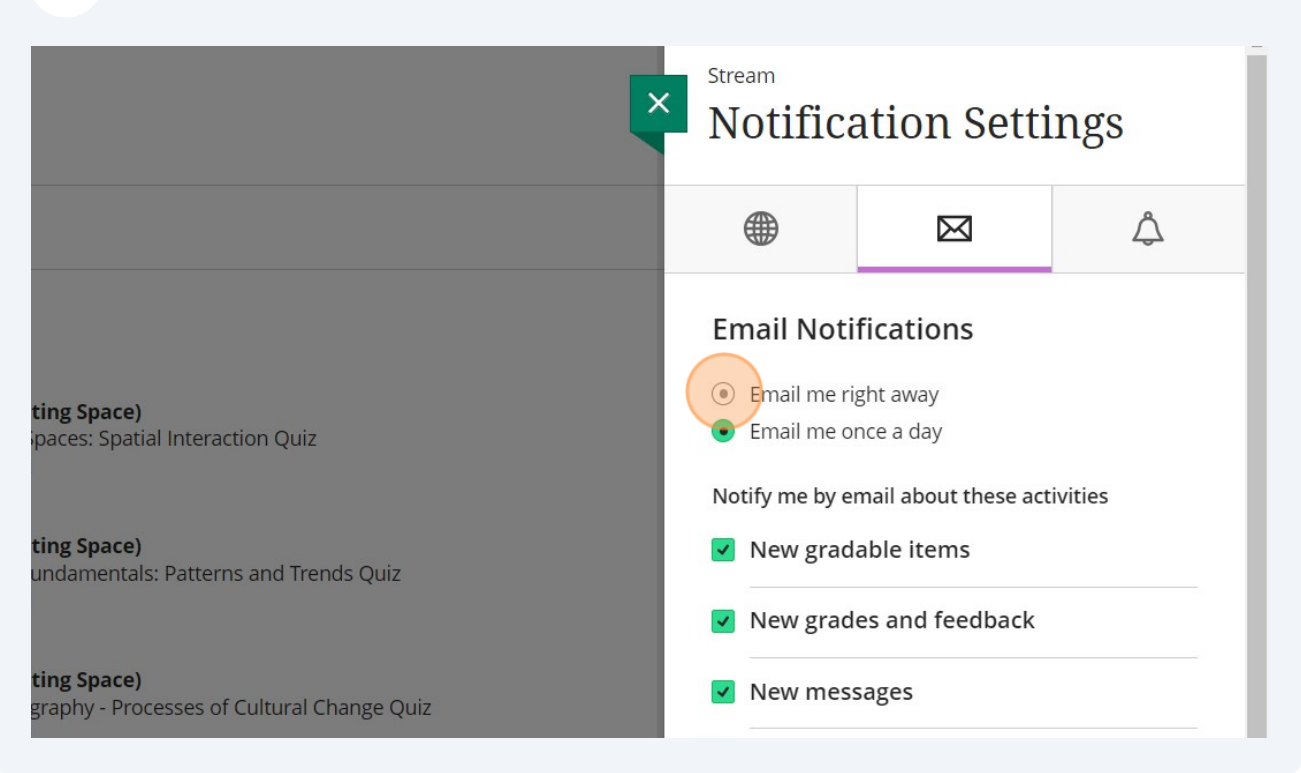

#### **6** Make sure messages is selected.EINII INOLINCALIONS • Email me right away ting Space)  $\bigcirc$  Email me once a day paces: Spatial Interaction Quiz Notify me by email about these activities ting Space) V New gradable items undamentals: Patterns and Trends Quiz  $\triangledown$  New grades and feedback ting Space) V New messages graphy - Processes of Cultural Change Quiz  $\sqrt{\phantom{a}}$  New content added V New and upcoming due dates  $\sqrt{\phantom{a}}$  Past due items  $(23)$ stethescope?

Cancel

Save

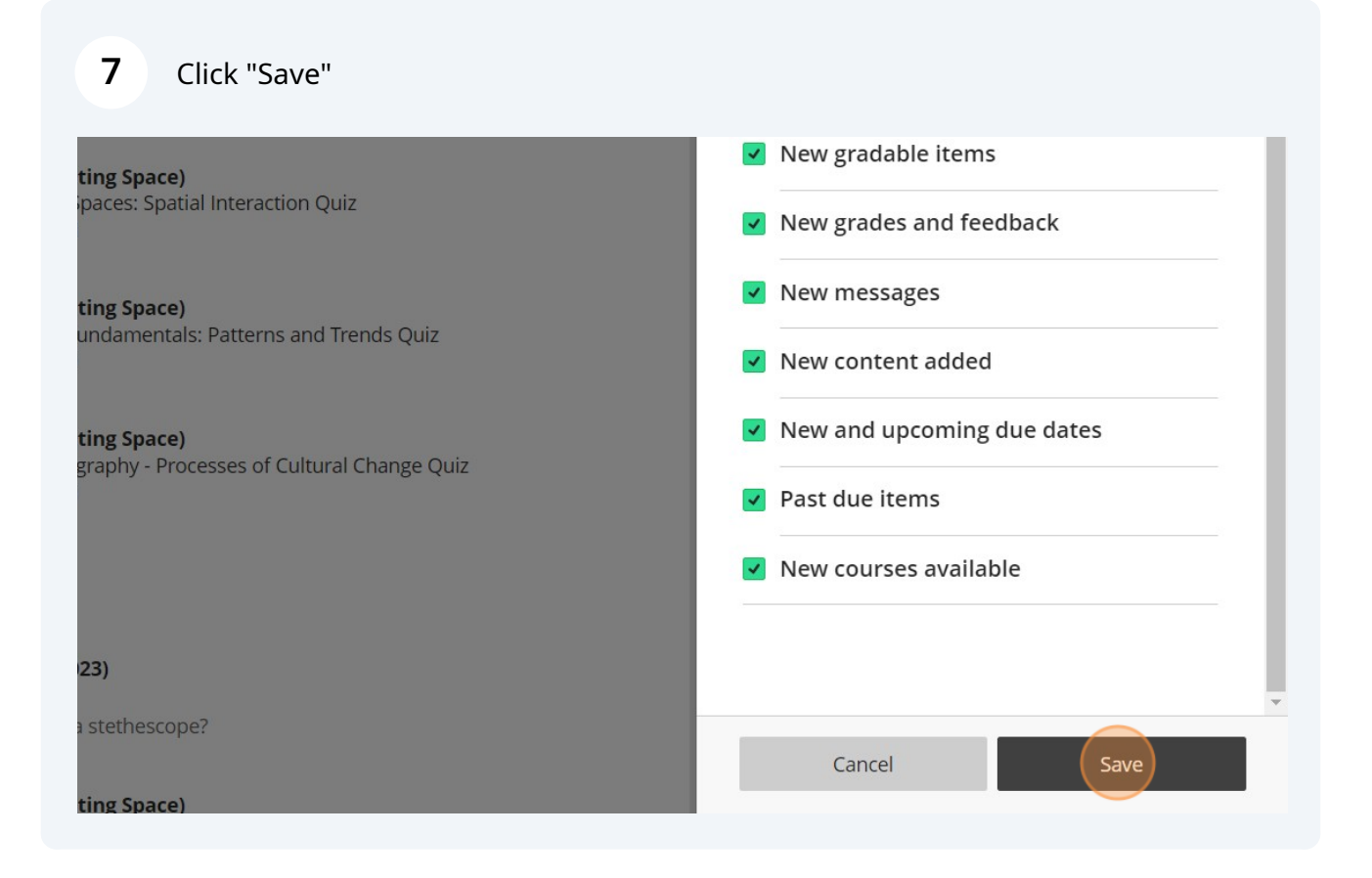

## **Disabling Collaborate**

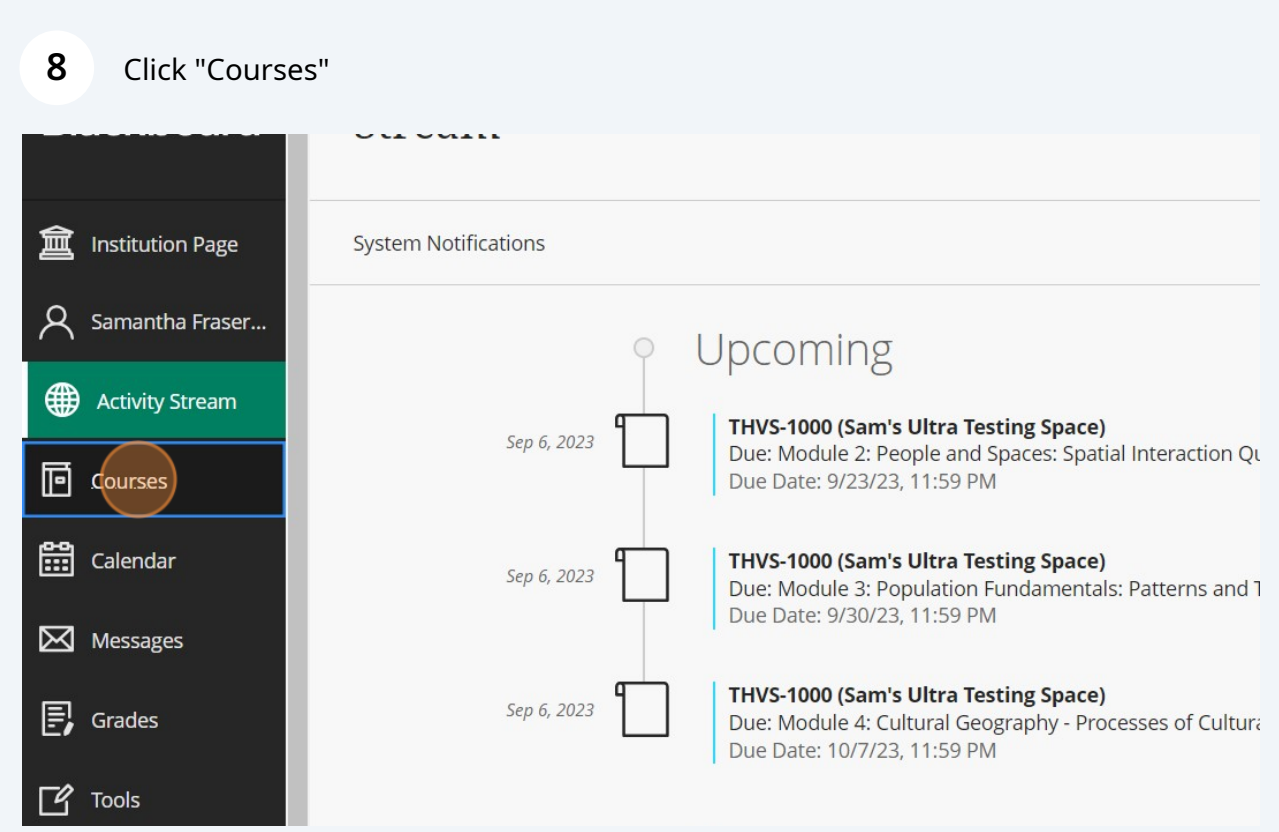

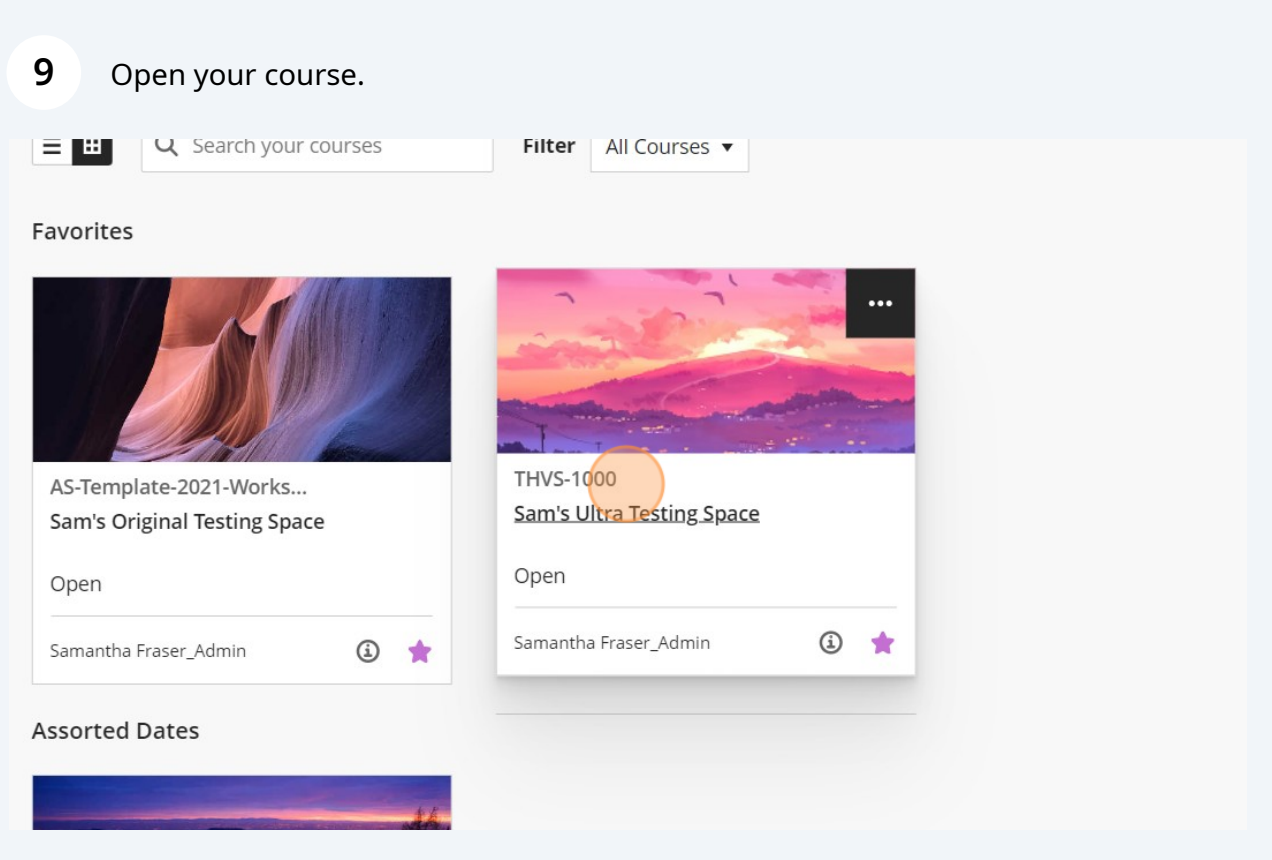

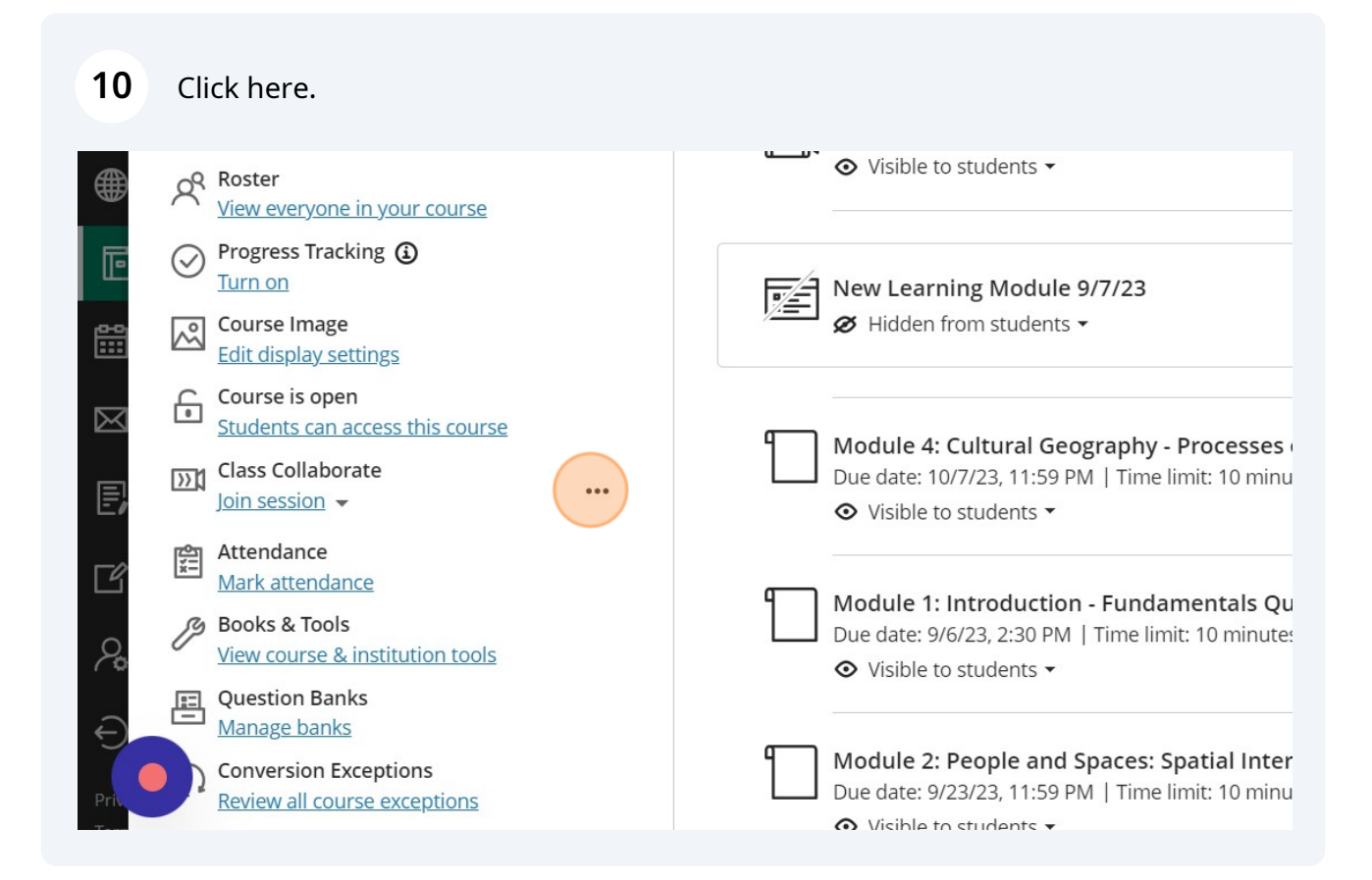

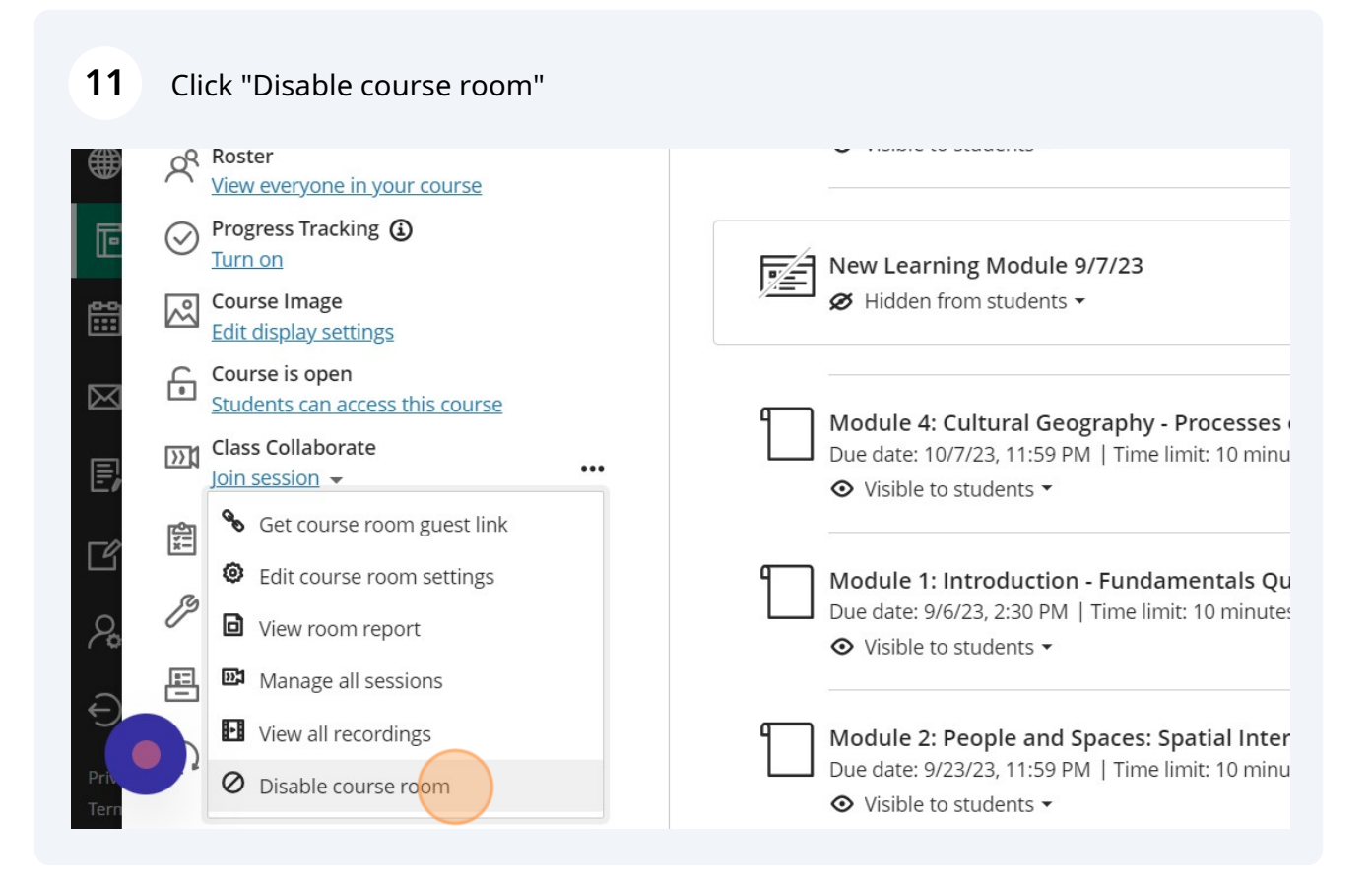